# CADENCE ClientWeb GUIDEUNITED CAPITAL FUNDING

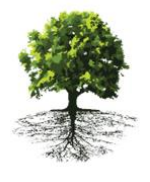

INTELLIGENT.WORKING.CAPITAL™

# **CONTENTS**

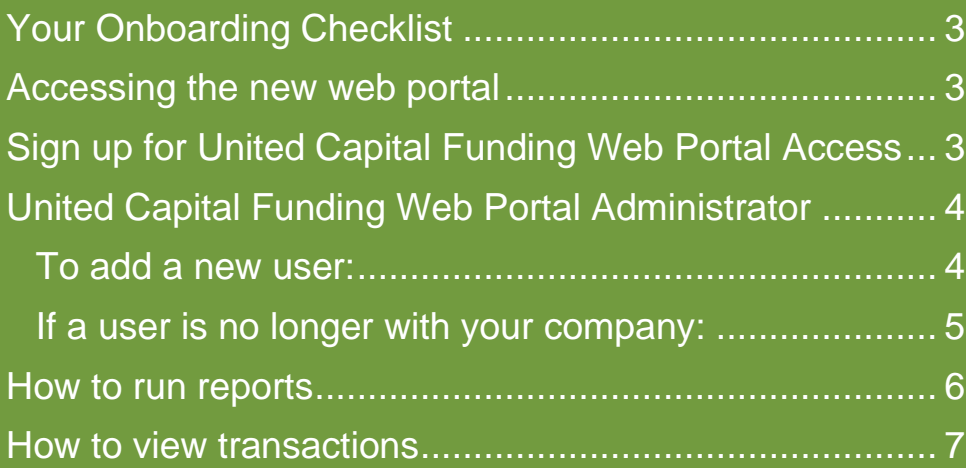

### <span id="page-2-0"></span>**Your Onboarding Checklist**

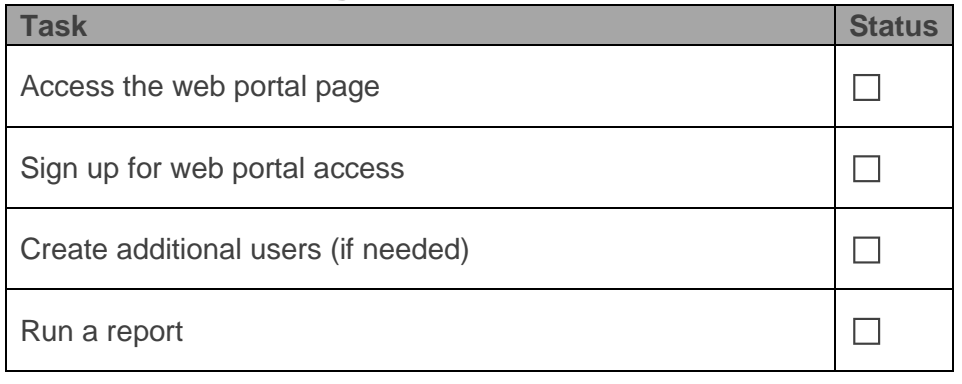

#### <span id="page-2-1"></span>**Accessing the new web portal**

The access the web portal, you will need:

- a computer or mobile device
- the email address registered with United Capital Funding
- access to the email inbox associated with the email address registered with United Capital Funding
- a web browser

Using your web browser, type in https://unitedcapital.profitstars.com in the web address bar.

1. On the Web Portal landing page, click *Sign In* (**Figure 1**)

## <span id="page-2-2"></span>**Sign up for United Capital Funding Web Portal Access**

One of the great features of the United Capital Funding Web Portal is the user-friendly sign-up process

- 1. On the Web Portal sign-in screen, click the *Sign Up Now* link (**Figure 2**)
- 2. Enter your email address. This email address must match the email that United Capital Funding has in our system of record.
- 3. Click *Send Verification Code*. (**Figure 3**)
- 4. Open your email to find the verification code and enter that code into the form. (**Figure 4**)

*Please note: you will receive the verification code from sonlineservicesteam@microsoftonline.com. If you do not receive an email, please check your junk/spam folder.*

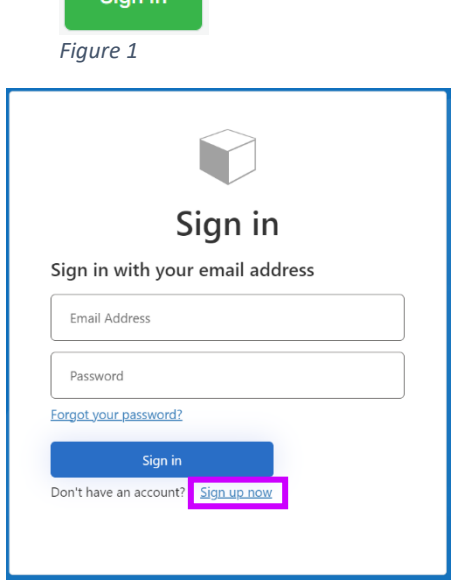

**Collection** 

*Figure 2*

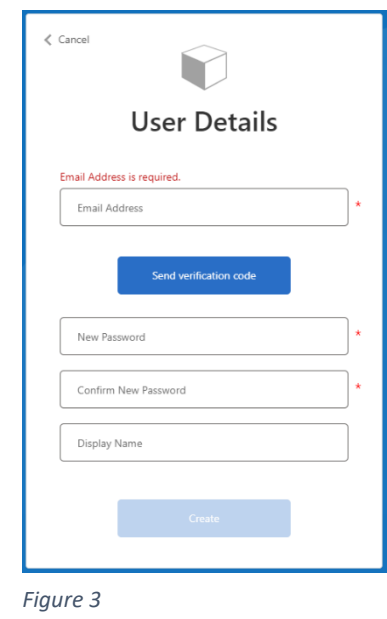

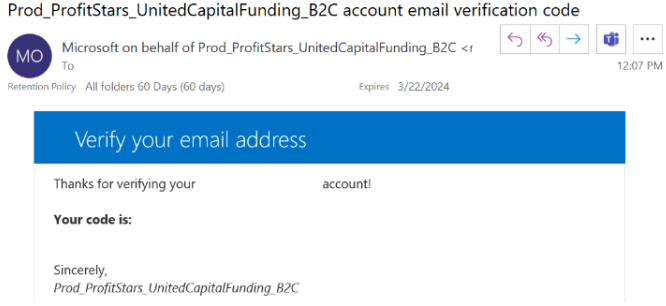

*Figure 4*

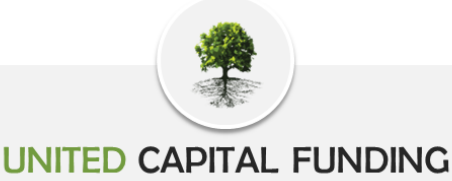

INTELLIGENT.WORKING.CAPITAL™

- 5. Enter the verification code and click Verify Code. (**Figure 5**)
- 6. When your email is verified, enter your password and re-enter your password to confirm.
	- a. Your password must include at least one...
		- **i. uppercase letter**
		- **ii. special character**
		- **iii. lowercase letter**
- 7. Enter a display name to display at the top of your Web Portal interface
- 8. Click *Create*
- 9. Enter your email and password on the sign-in page and then click *Sign In* to begin. (**Figure 6**)
- 10. Signing in will open your company dashboard.
- 11. Click *Yes* on the banner at the top of your screen to save a shortcut to your desktop.

# <span id="page-3-0"></span>**United Capital Funding Web Portal Administrator**

United Capital Funding will create an Administrator for each client. This will allow the administrator to create a user login for each authorized staff member.

The administrator will need the new user's first name, last name, and email address. The Web Portal Administrator link allows the administrator to create and manage each authorized staff member's sign-in capabilities.

<span id="page-3-1"></span>To add a new user:

- 1. Click the *Administrator* Link (**Figure 7**)
- 2. Click *Users* (**Figure 8**)
- 3. Click the *New User* button at the bottom of the screen (**Figure 8**)
- 4. Complete the user information fields.
- 5. Select the appropriate access rights of the user.
- 6. Enter notes if applicable.
- 7. Click *Save*
- 8. Notify your new user(s). The web portal will not notify the new user that they are set up. Be sure to let your new user(s) know how to access the Web Portal with the link [\(https://unitedcapital.profitstars.com/\)](https://unitedcapital.profitstars.com/).

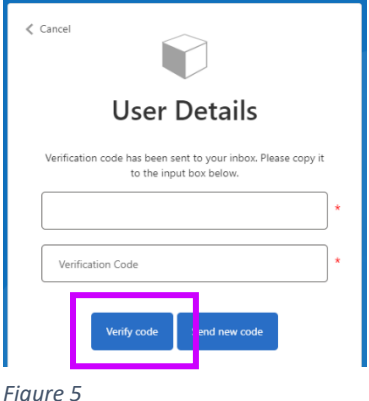

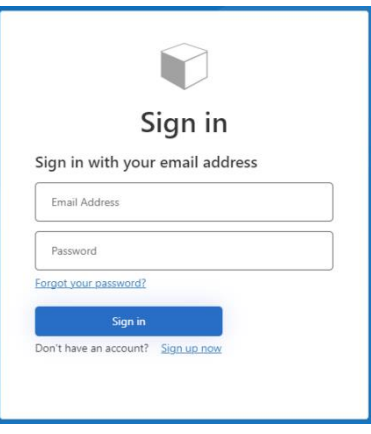

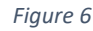

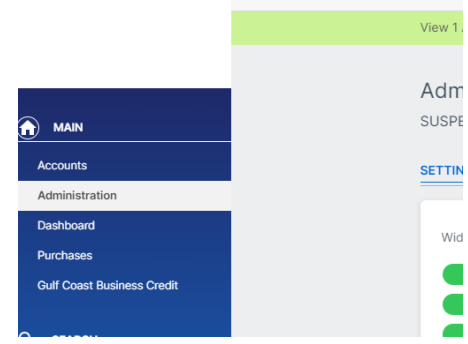

*Figure 7*

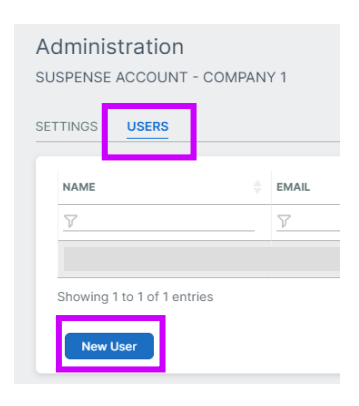

*Figure 8*

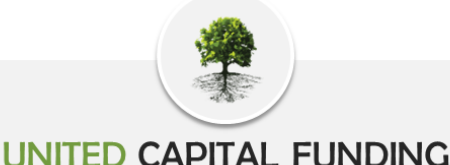

INTELLIGENT.WORKING.CAPITAL™

9. **How to troubleshoot new user errors**. If a new user is unable to login and receives the below error.

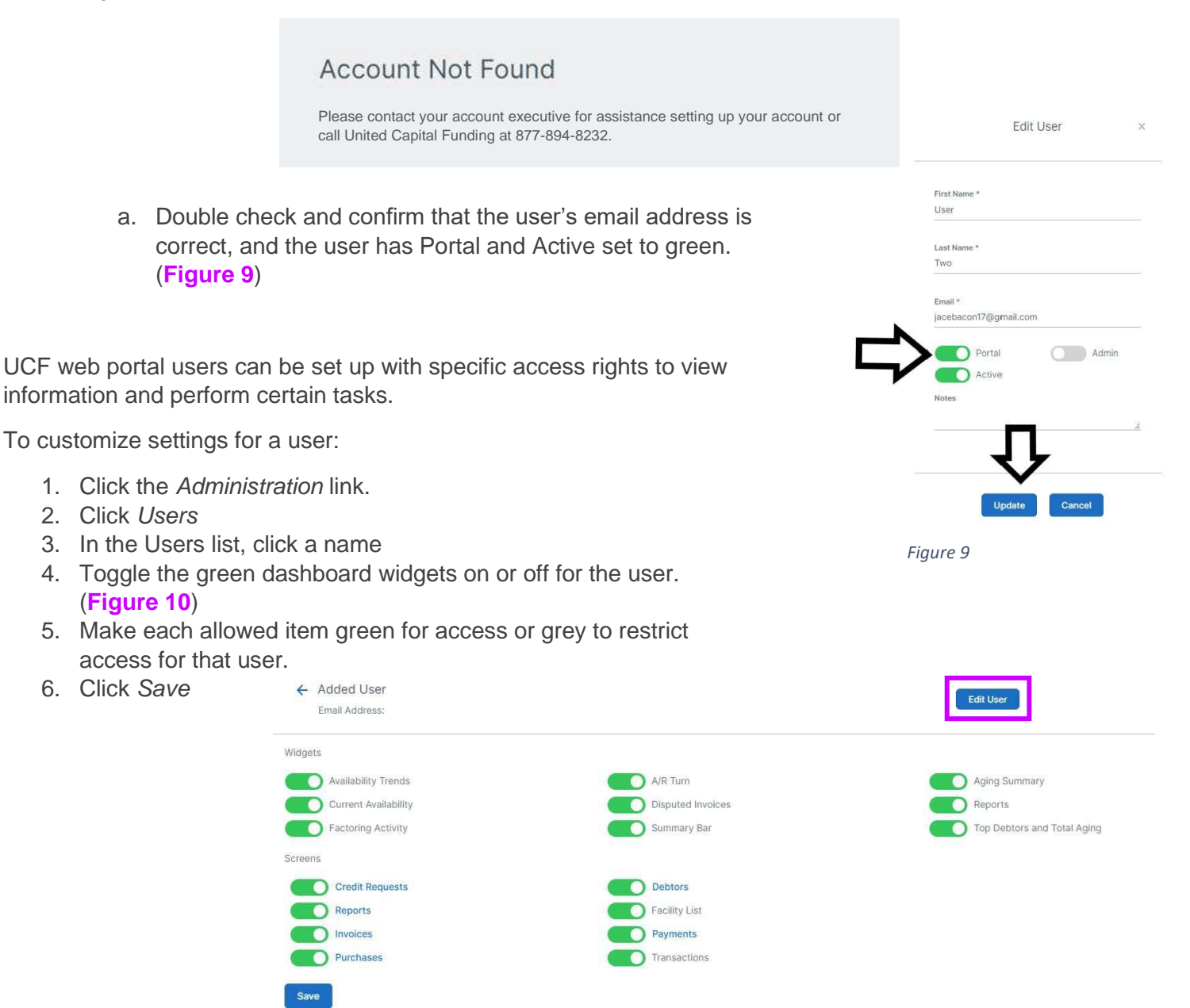

<span id="page-4-0"></span>If a user is no longer with your company:

*Figure 10*

- 1. Click the *Administration* Link
- 2. Click *Users*
- 3. In the Users list, click a name
- 4. Click *edit user* (**Figure 10**)

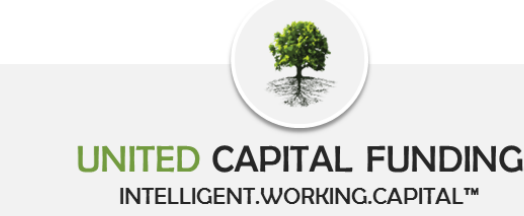

- 5. Once you are on the edit user page, toggle the portal widget from green to grey (**Figure 9**)
- 6. Click *Update*

You can also make a user inactive, but **you cannot delete a user from your user list**.

#### <span id="page-5-0"></span>**How to run reports**

- 1. Select the *Reports* tab
- 2. Click on *Request* in the upper right side of the screen (**Figure 11**)
- 3. Request Report box pop ups (**Figure 12**)
- 4. Pick report name
- 5. Then Date Range (**Figure 13**)
- 6. Then click on *Request*.
- 7. Box will pop up on screen with report request submitted.
- 8. Report will show up in the below list as pending. Then it will show up as available. (**Figure 14**)

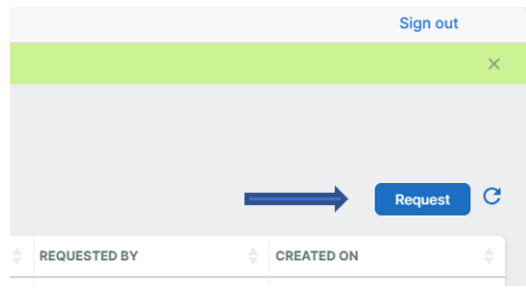

*Figure 11*

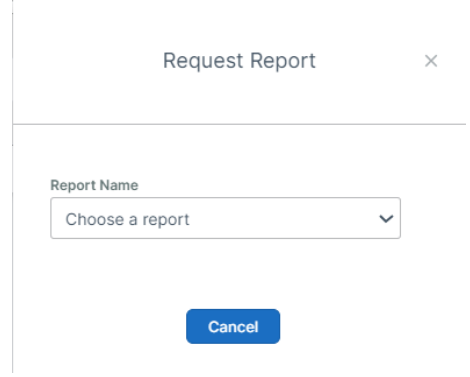

**METHING** 

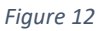

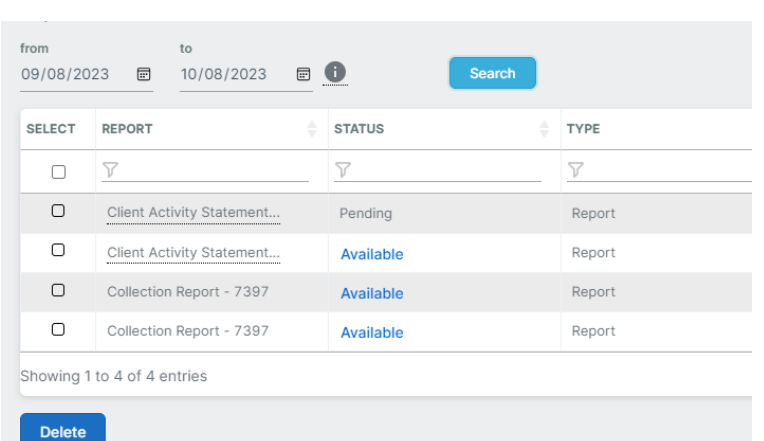

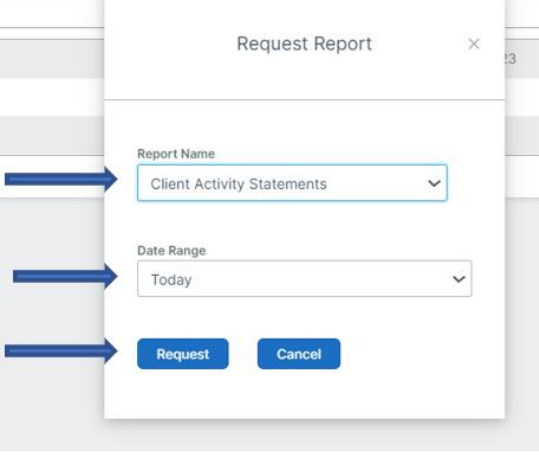

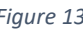

*Figure 13 Figure 14*

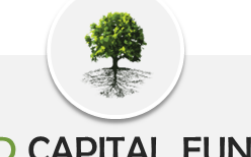

PHONE 877.894.8232

#### **UNITED CAPITAL FUNDING**

INTELLIGENT.WORKING.CAPITAL™

FAX 727.898.4205 Page **7** of **7**

Transactions

01/01/2023

*Figure 15*

from

#### <span id="page-6-0"></span>**How to view transactions**

- 1. Open the *Transactions* Screen
- 2. Pick date range. (**Figure 15**)
- 3. Then click on *search*
- 4. If you click on batch number, the specific report will run and be available in the report screen
- 5. Click on *Continue*
- 6. Message pops up. (**Figure 16**)
- 7. Report is now available in the report screen. (**Figure 17**)

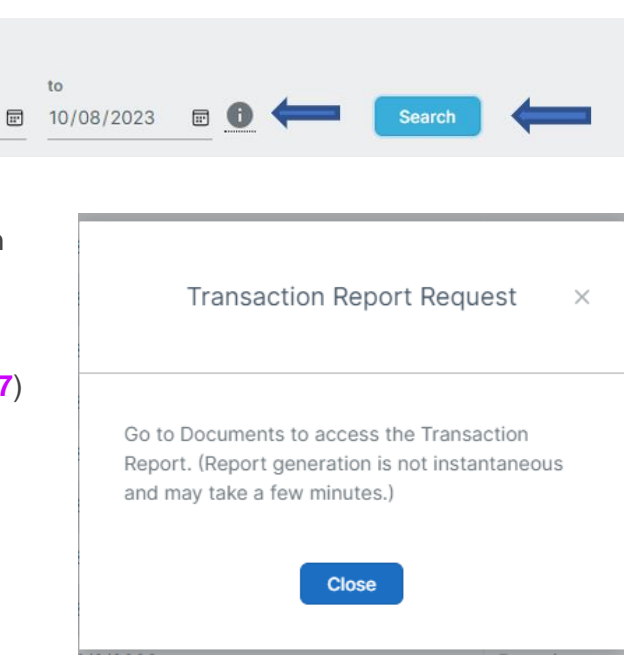

*Figure 16*

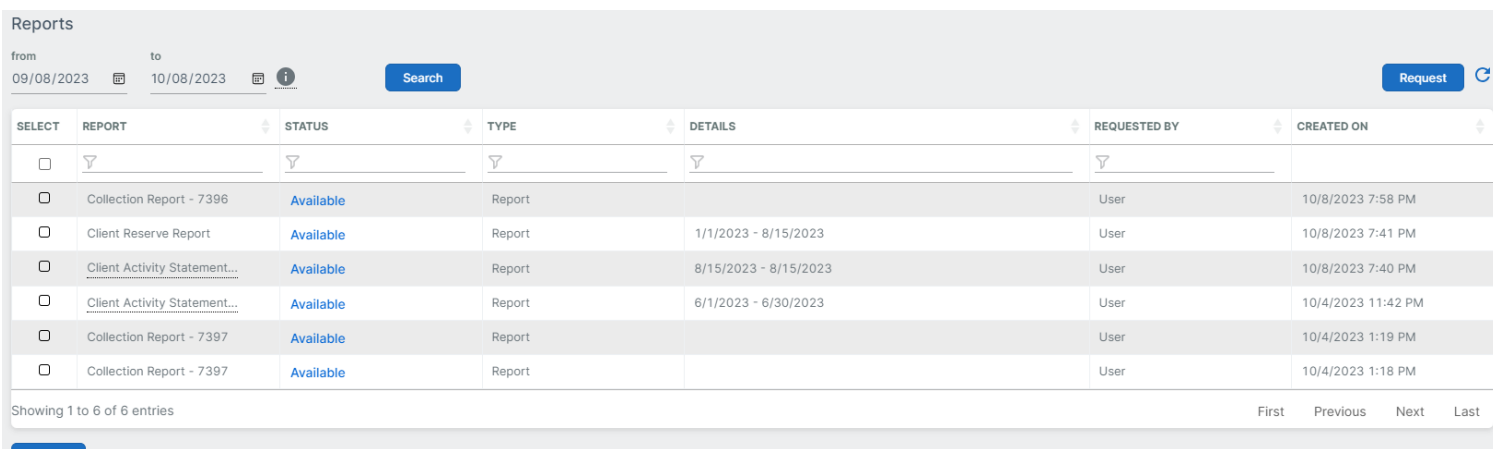

Delete

*Figure 17*

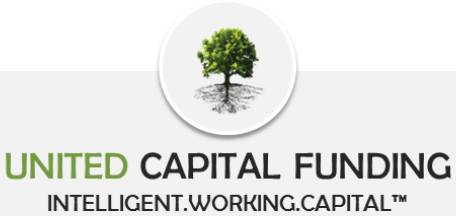